# MOBILE TICKETING GUIDE

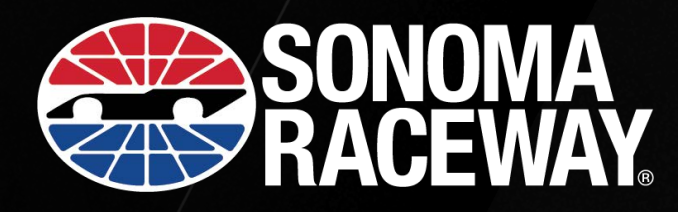

## LOG IN TO THE SONOMA RACEWAY APP

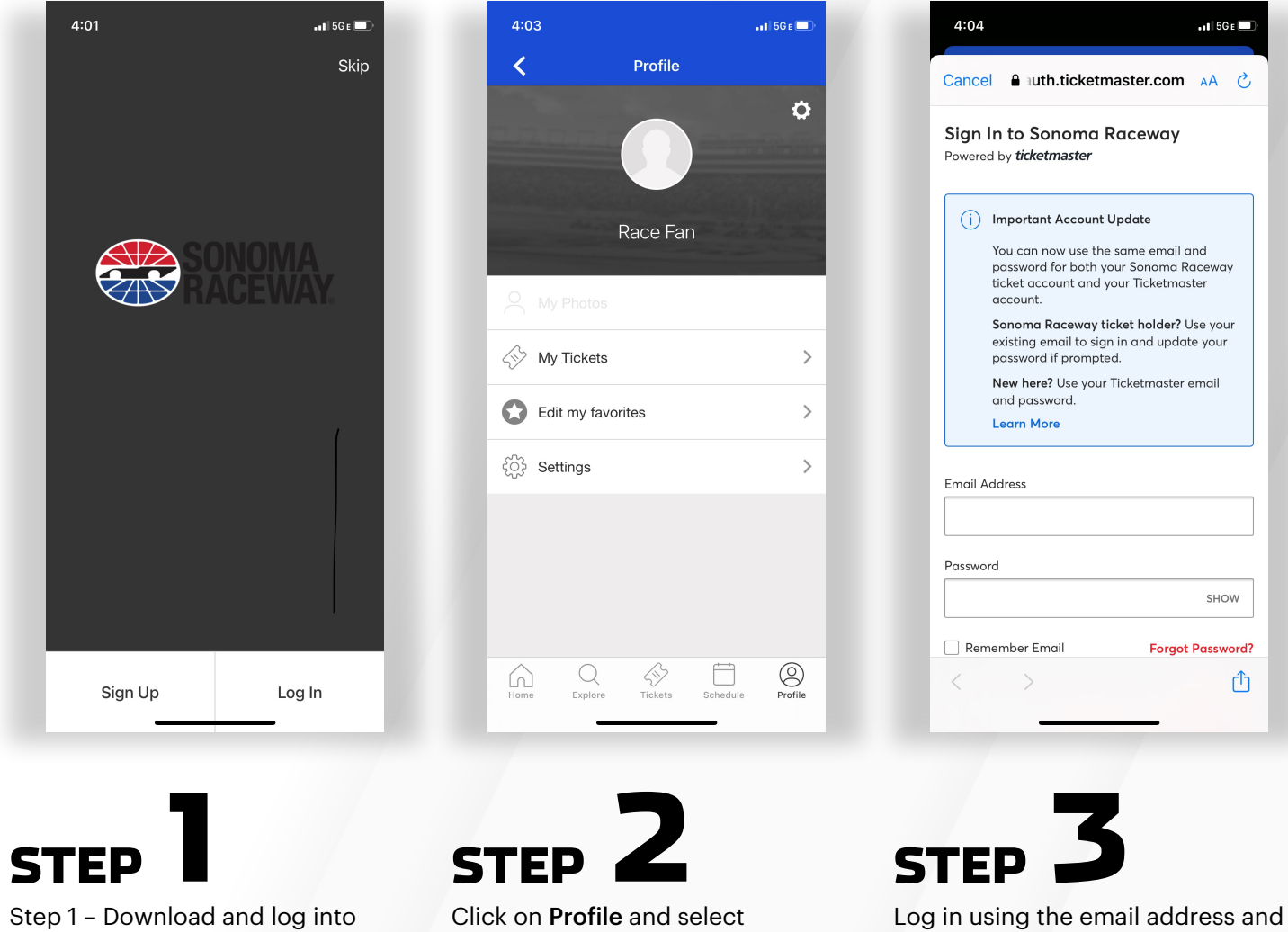

the **[Sonoma Raceway App.](https://www.sonomaraceway.com/fans/sonoma-raceway-app/)**

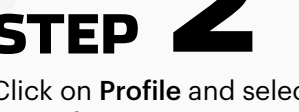

My Tickets.

NOTE: For new users: choose "Sign into Sonoma Raceway" if prompted after selecting 'My Tickets'.

NOTE: If you have not logged in previously, select FORGOT PASSWORD and you will be directed to the Sonoma Raceway Account Manager to reset your credentials.

password associated with your Sonoma Raceway ticket account.

You will be prompted to enter the email address associated with your Sonoma Raceway account. A onetime activation code will be sent to your email address.

Once the code is verified you will be prompted to enter a new password.

# ACCESSING YOUR TICKETS

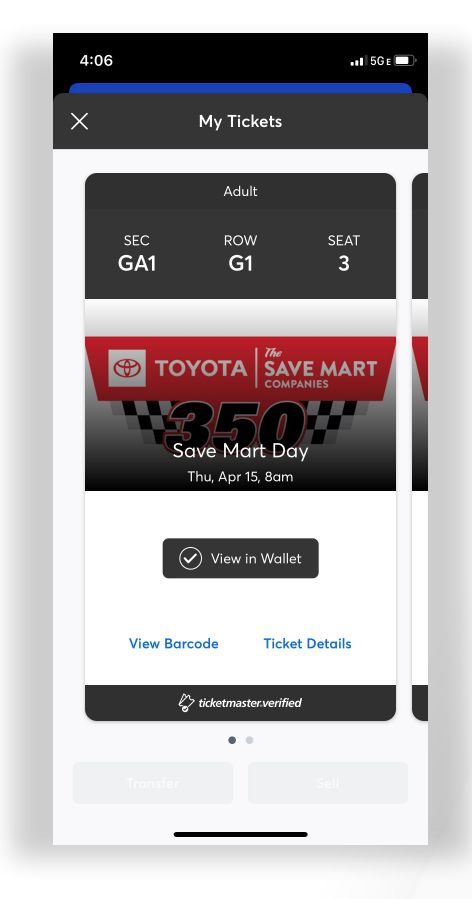

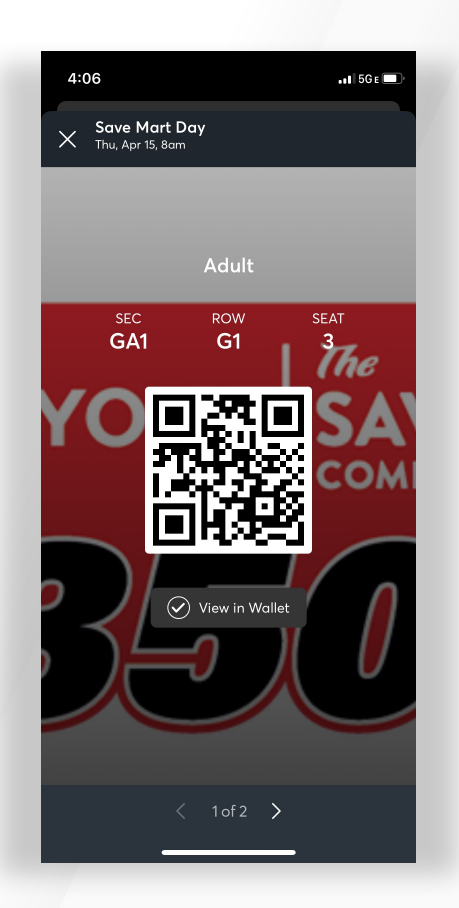

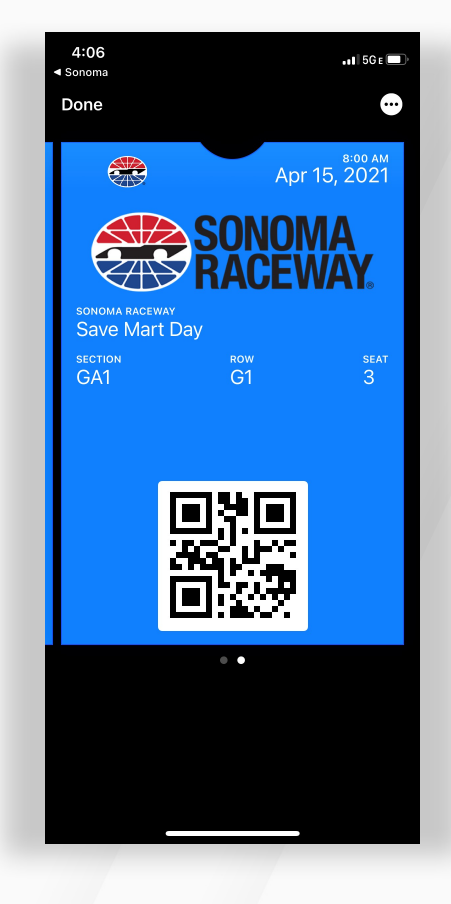

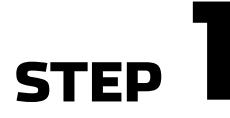

From your app, tap on Your Event to view your ticket, then tap View Barcode.

NOTE: If you want to transfer tickets to someone, now is the time to do it. You will NOT be able to transfer tickets once they are added to your wallet.

If transfering, click Transfer and you will be prompted to enter an email or a mobile number. See the following pages for more information about transferring tickets.

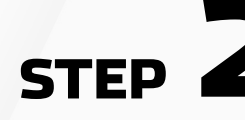

At the gate, have your phone out and ready to go — you'll simply tap, scan and proceed to enter.

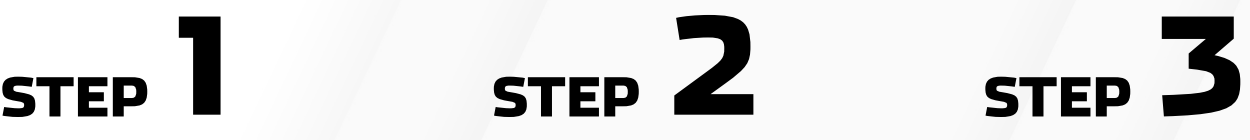

For even faster entry, add your tickets to your phone's digital wallet. You'll breeze through the gate with a quick tap-and-go!

### TRANSFERRING TICKETS **ON YOUR MOBILE DEVICE**

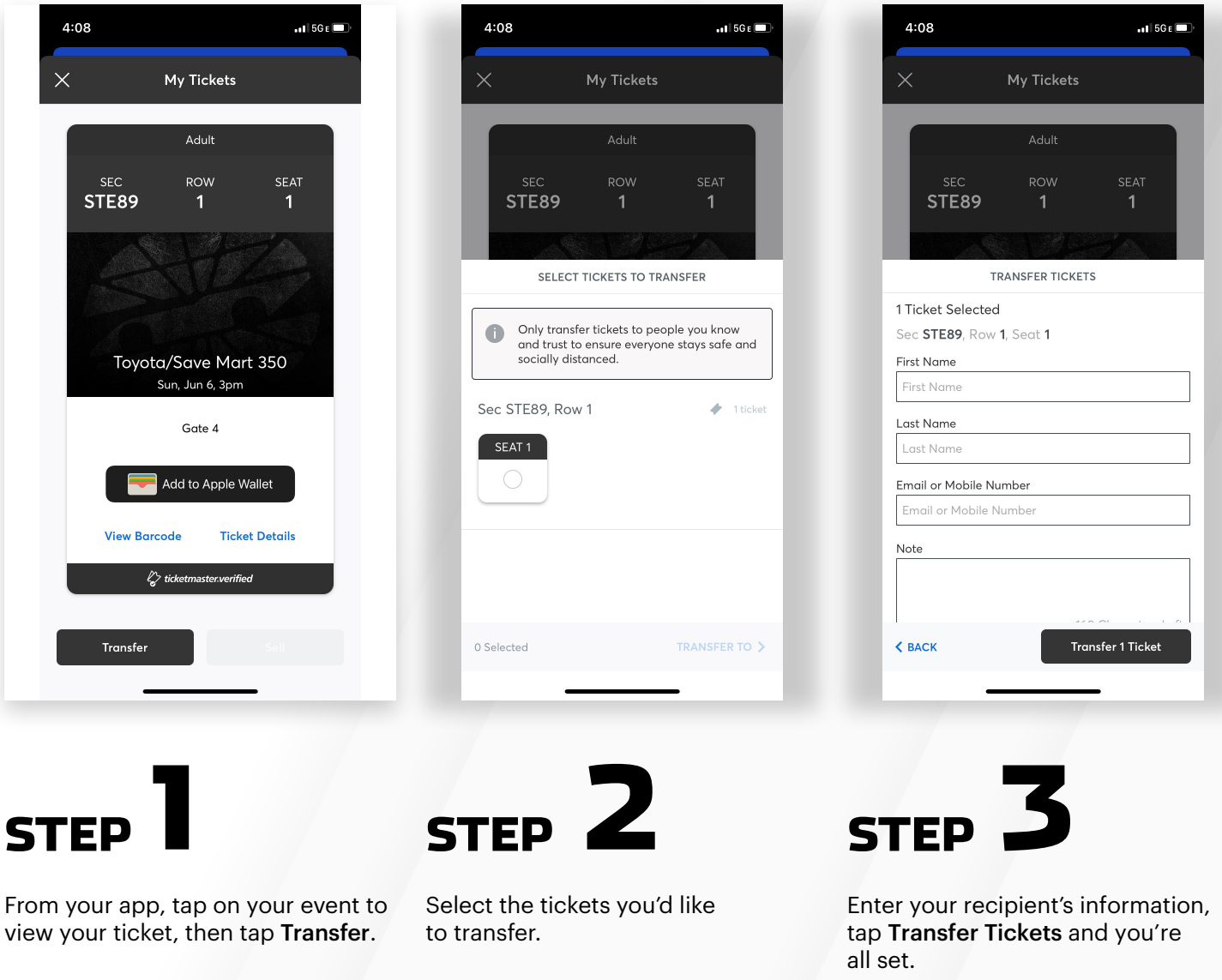

When transferring tickets you'll receive two (2) emails: one confirming your ticket(s) have been sent and another when your recipient accepts the tickets you sent. Your recipient will also receive an email prompting them to accept your tickets. Once the ticket transfer has been accepted, the tickets in your original account are no longer valid and you will not be able to get into the event with those tickets.

#### Those receiving a ticket transfer must have an account.

If they do not have an account, they can easily create one when they accept the tickets.